# **How to manage Static Content List Configuration**

# Step-by-step guide

- Go to Linkscope Web application and if you're not already signed in, select **Sign in.**
- From the Linkscope Web application, you click to **Configuration ? Static Content List** at the menu.

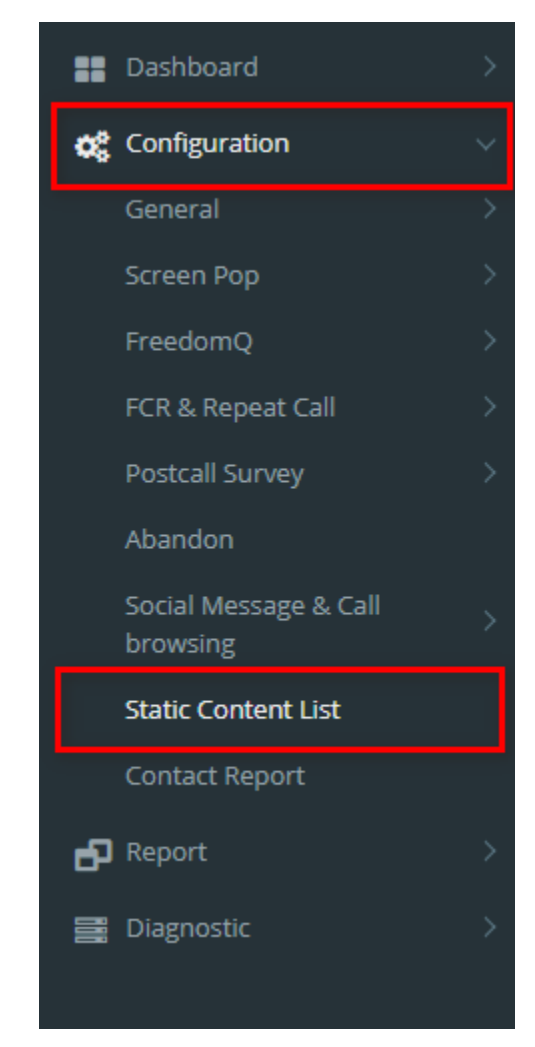

### **ADD A STATIC CONTENT LIST**

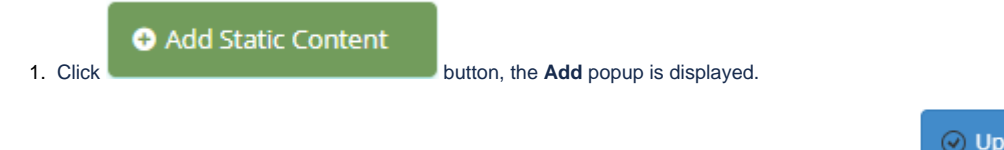

2. From the **Add** popup, you enter **System Name, Title, Html Content** and select **Page.** Then click button.

 $\odot$  Update

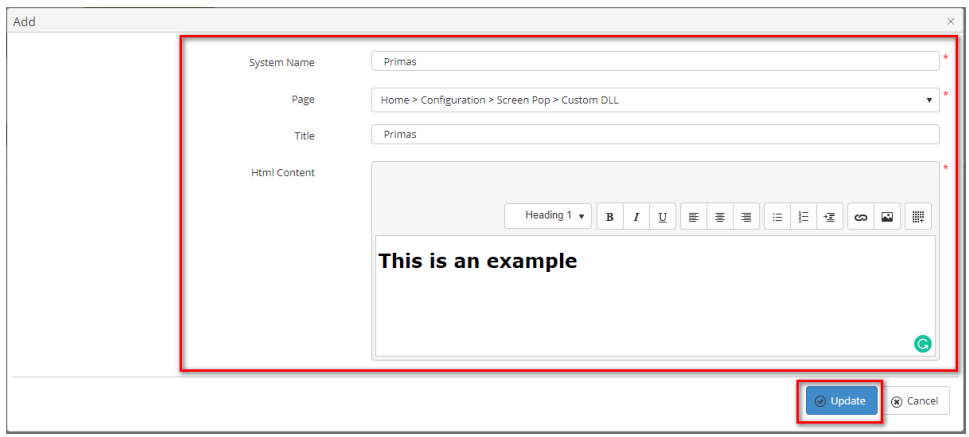

If the system shows this message, you created a successfully Static Content List.

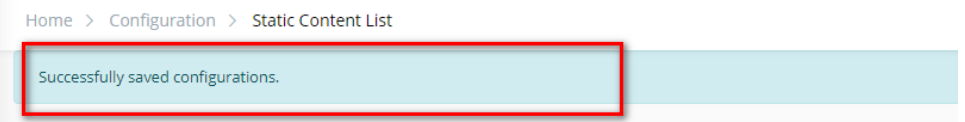

## **EDIT A STATIC CONTENT LIST**

1. On the **Static Content List** table, select any row you want to edit.

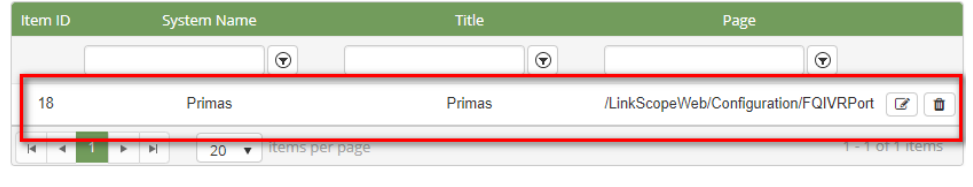

- 2. Click  $\boxed{3}$  $\vert$  button on that row. The **Edit** popup is displayed.
- 3. Form **Edit** popup, you modify **System Name, Title, Html Content,** and select **Page**. Then click the button.

⊙ Update

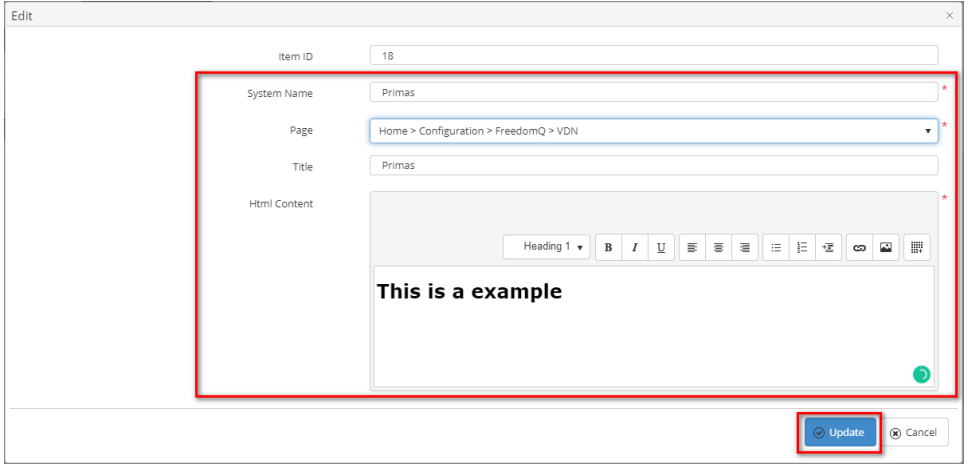

If the system shows this message, you edit a successfully Static Content List.

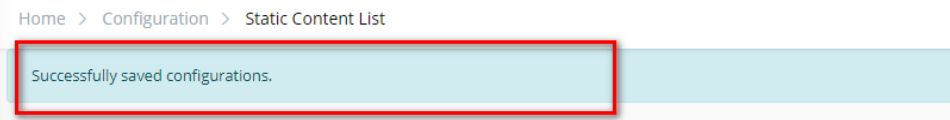

#### **DELETE A STATIC CONTENT LIST**

1. On the **Static Content List** table, select any row you want to delete.

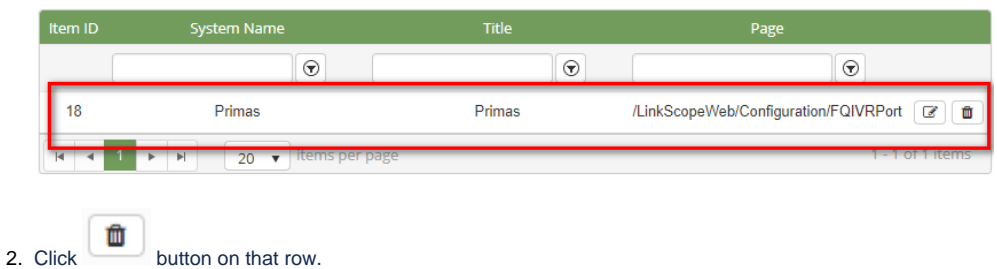

3. There're alert displays after you click to this button. Select **OK**.

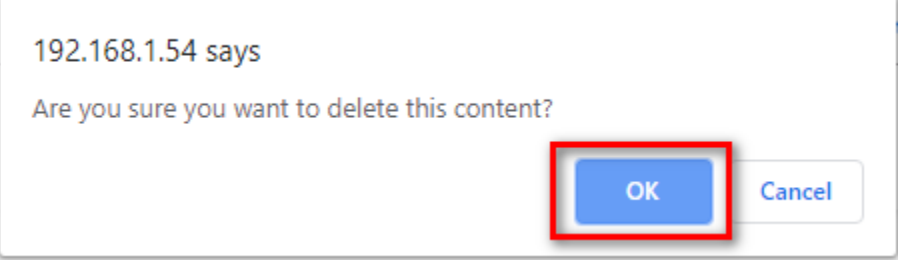

If the system shows this message, you deleted a successfully Static Content List.

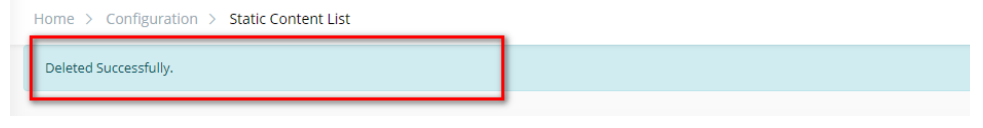

 $\odot$ 

# Related articles

- [Guideline How To Use The Agent Dashboard](https://docs.primas.net/display/PRIMASCX/Guideline+How+To+Use+The+Agent+Dashboard)
- [How to manage API User at General Configuration](https://docs.primas.net/display/PRIMASCX/How+to+manage+API+User+at+General+Configuration)
- [How to manage Postcall Survey Configuration](https://docs.primas.net/display/PRIMASCX/How+to+manage+Postcall+Survey+Configuration)
- [How to manage User Setting at Screen Pop Configuration](https://docs.primas.net/display/PRIMASCX/How+to+manage+User+Setting+at+Screen+Pop+Configuration)
- [How to manage FQ Config at FreedomQ Configuration](https://docs.primas.net/display/PRIMASCX/How+to+manage+FQ+Config+at+FreedomQ+Configuration)